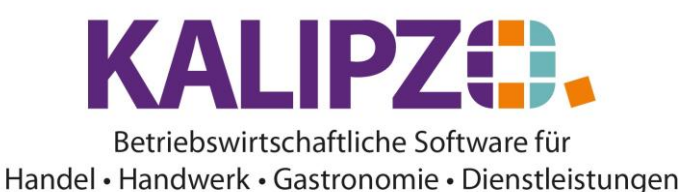

## **Anmeldung KALIPZO**

Klicken Sie auf den Button KALIPZO auf Ihrem Desktop.

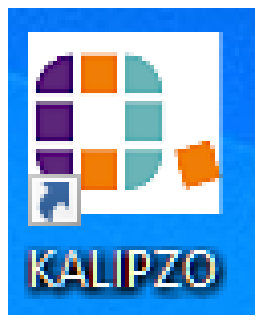

(Testkunden: Wählen Sie bitte stattdessen die KALIPZO.rdp aus.)

Sobald Sie mit dem Server verbunden sind, werden Ihre KALIPZO Userdaten abgefragt.

Ihre User-Id. beginnt mit einer Ziffer.

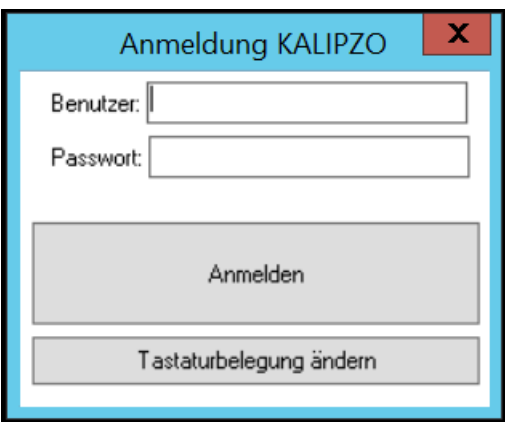

Nach Eingabe bestätigen Sie mit der Taste Enter. Aus Sicherheitsgründen ist ein Abspeichern der Zugangsdaten für das KALIPZO-System nicht möglich. Über Ihre Anmeldedaten wird gesteuert, welche Berechtigungen Sie in der jeweiligen KALIPZO-Session haben. Daher haben Sie möglicherweise auch mehrere Anmeldedaten zur Verfügung.

Anschließend befinden Sie sich in dem für Sie konfigurierten KALIPZO-Menü und können mit Ihrer Arbeit beginnen.

## **Tastaturbelegung**

Haben Sie möglicherweise Probleme mit der Tastaturbelegung, weil Sie z.B. mit einer Schweizer Tastatur arbeiten, können Sie diese vor der Anmeldung umstellen. Klicken Sie hierzu auf **Tastaturbelegung ändern**.

Ist hier bereits die Aktive Tastaturbelegung auf DE eingestellt, ist das Umschalten unwirksam. Ansonsten klicken Sie bitte auf **Umschalten**. Testen Sie nun im Testfeld, ob die richtigen Buchstaben nun angezeigt

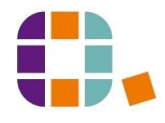

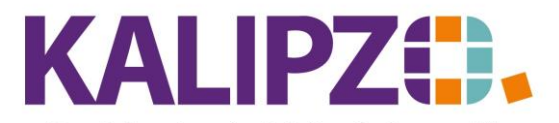

Betriebswirtschaftliche Software für Handel • Handwerk • Gastronomie • Dienstleistungen

> werden. Drücken Sie auf **Verlassen**, wenn die richtigen Buchstaben angezeigt werden. Nun können Sie die Anmeldung eingeben (s.o.)

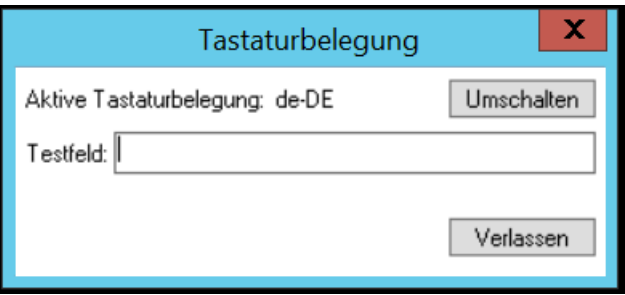

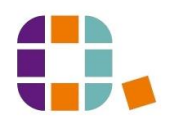